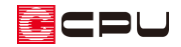

# 小屋裏収納やロフトの入力方法(部品の利用)

文書管理番号:1108-03

Q .質 問

小屋裏収納やロフトを入力したい。

A .回 答

小屋裏収納やロフトを入力する方法はいくつかありますが、ここでは下のような 2 階の部屋の一部にロ フトを作成する方法について説明します。

部品を利用するため、プレゼン(内観パース)を想定した入力方法になります。

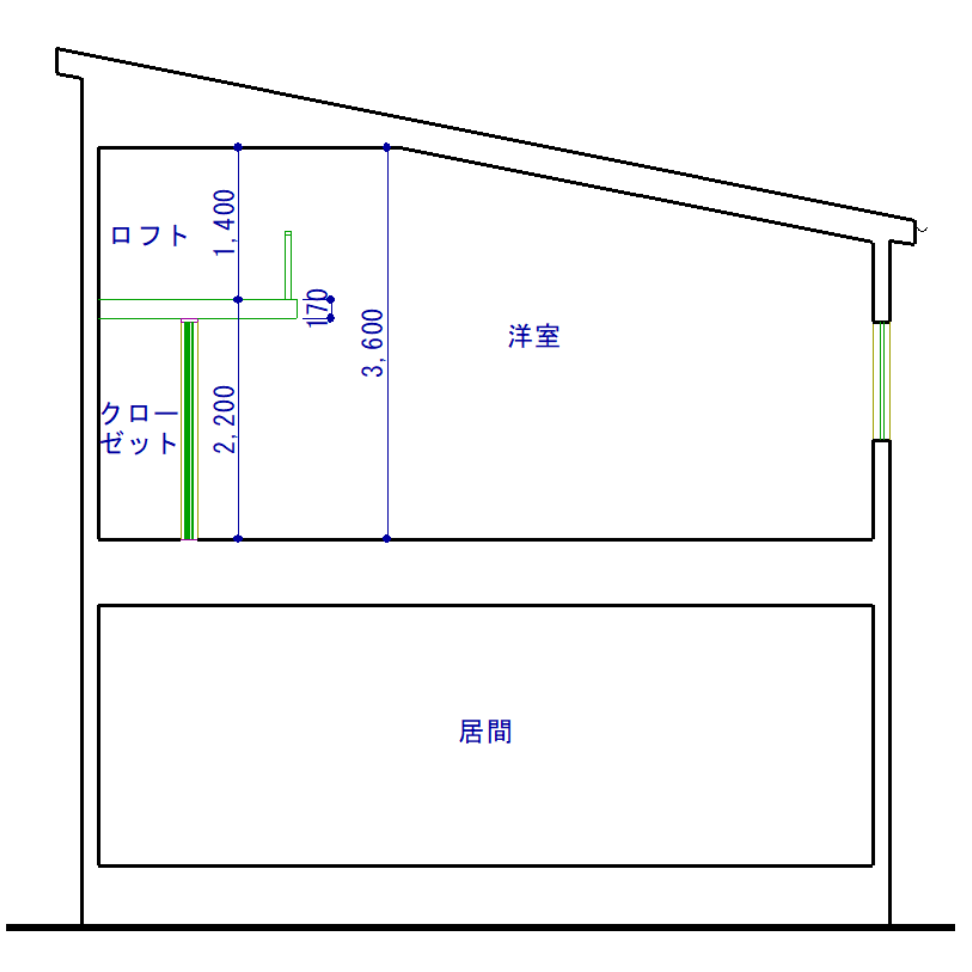

最上階の小屋裏に小屋裏収納やロフトを入力する場合は、こちらをご覧ください。

[1107] [小屋裏収納やロフトの入力方法\(小屋裏の利用\)](http://faq.cpucloud.jp/faq/data/as_1107.pdf)

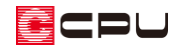

## 操作手順

⚫ **間取り**(間取りは簡略化してあり、屋根の入力手順は省略します)

ここでは、2階のロフトを配置する区画の天井高を、すべて「3600」に変更します。

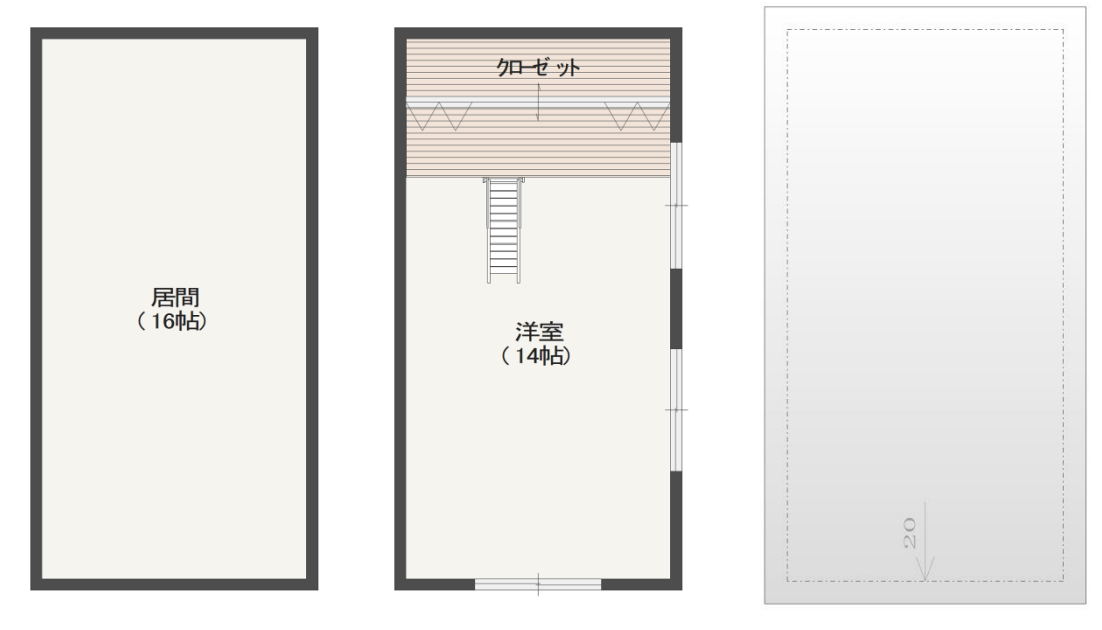

<プラン1階> <プラン2階> <プラント <屋根 2階>

- ① □ (プラン図)で (要素選択)をクリック
- ② 洋室の区画を選択後、右クリック
- ③ 部屋のスマートメニューで、洋室の天井高を 「3600」に変更
- ④ 同様にクローゼットの天井高も「3600」に変 更

## 【参考】

洋室の天井高を「3600」に設定することで、 屋根よりも高くなる天井部分は、屋根形状に 合わせて勾配なりに自動作成されます。

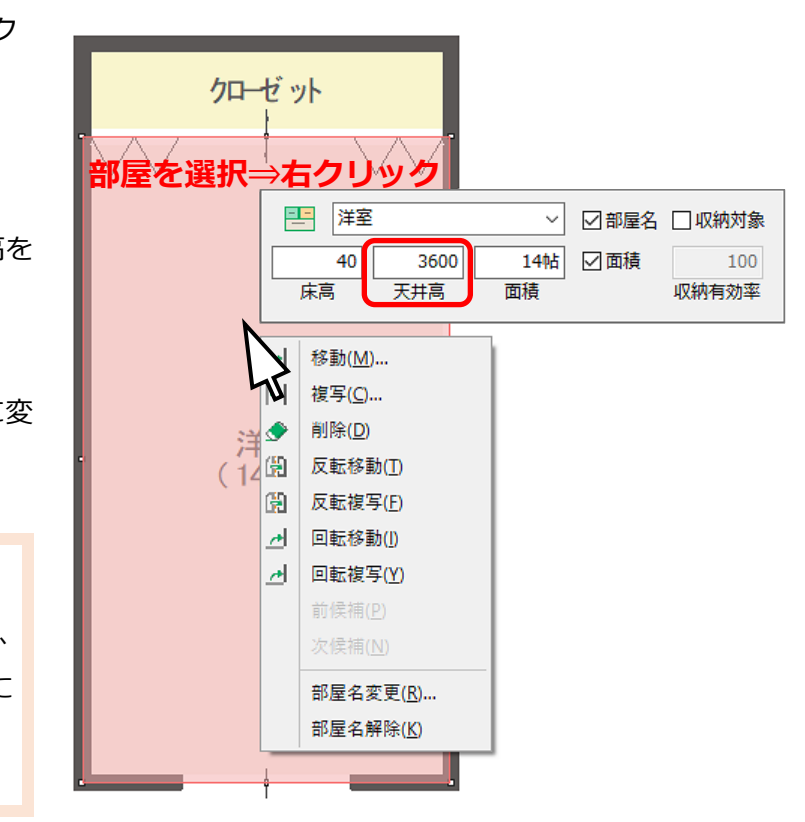

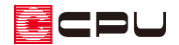

- ⚫ **ロフト床**
- ① ■【内観部品)の ■【カウンター)をクリック
	- \* カウンターの設定画面が表示されます。
- ② カウンターの設定を以下のように指定し、「OK」をクリック後、カウンターを配置
	- \* 奥行き「1820」、厚み「170」、高さ「2200」に設定します。

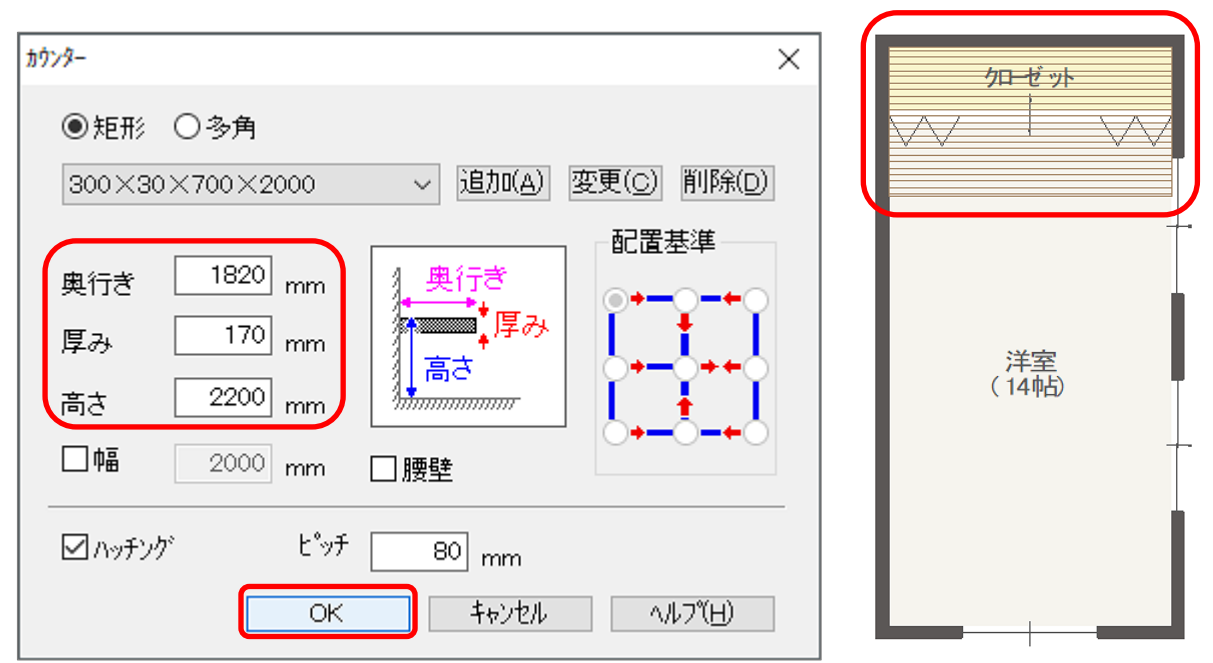

- \* カウンターの高さを 2200mm にすることで、ロフトの天井高が 1400mm になります。 クローゼット天井高(3600mm)-カウンター高さ(2200mm)=ロフト天井高(1400mm)
- 3 << (要素選択)で、ロフト空間下の「収納」の壁を選択し、右ク リック後「属性変更」を選択 \* 建具が選択された場合は、キーボードの[Tab]キーを押すこ
	- とで、次候補要素に切り替えることができます。 要素が重なっている場合に、目的の要素を選択する方法につ いてはこちらをご覧ください。

[1106] [重なった位置にある要素の選択方法](http://faq.cpucloud.jp/faq/data/as_1106.pdf)

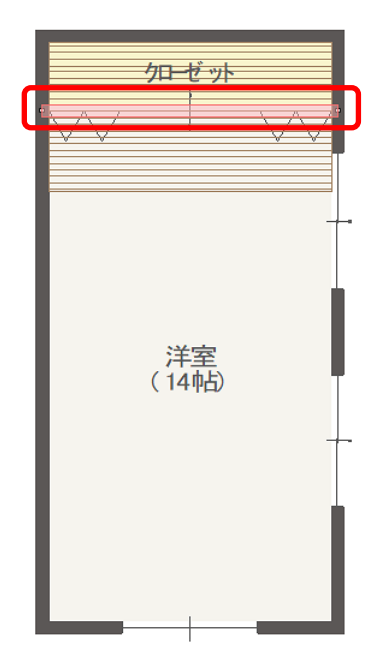

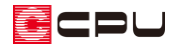

種類を「腰壁」に変更し「OK」をクリック

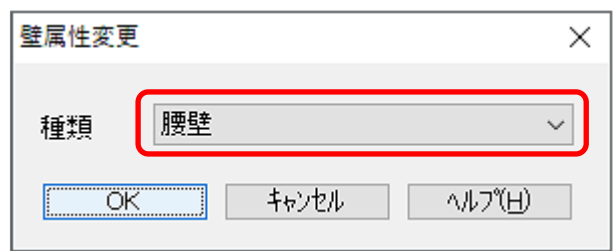

\* 壁がカウンター上に飛び出ないように、壁属性を「腰壁」に変更します。

同様に、変更した腰壁を選択し、右クリック後「高さ設定」を選択

- 腰壁の壁高を「2030」に変更
	- \* ロフトの床の厚み(上記カウンターの厚み 170mm)を引いた高さに設定します。

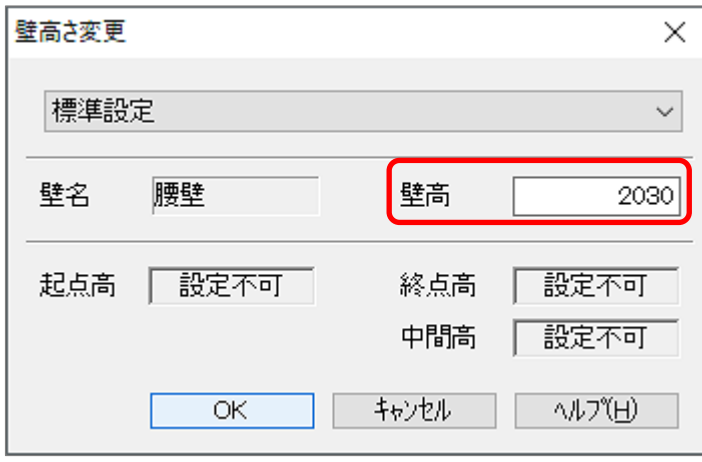

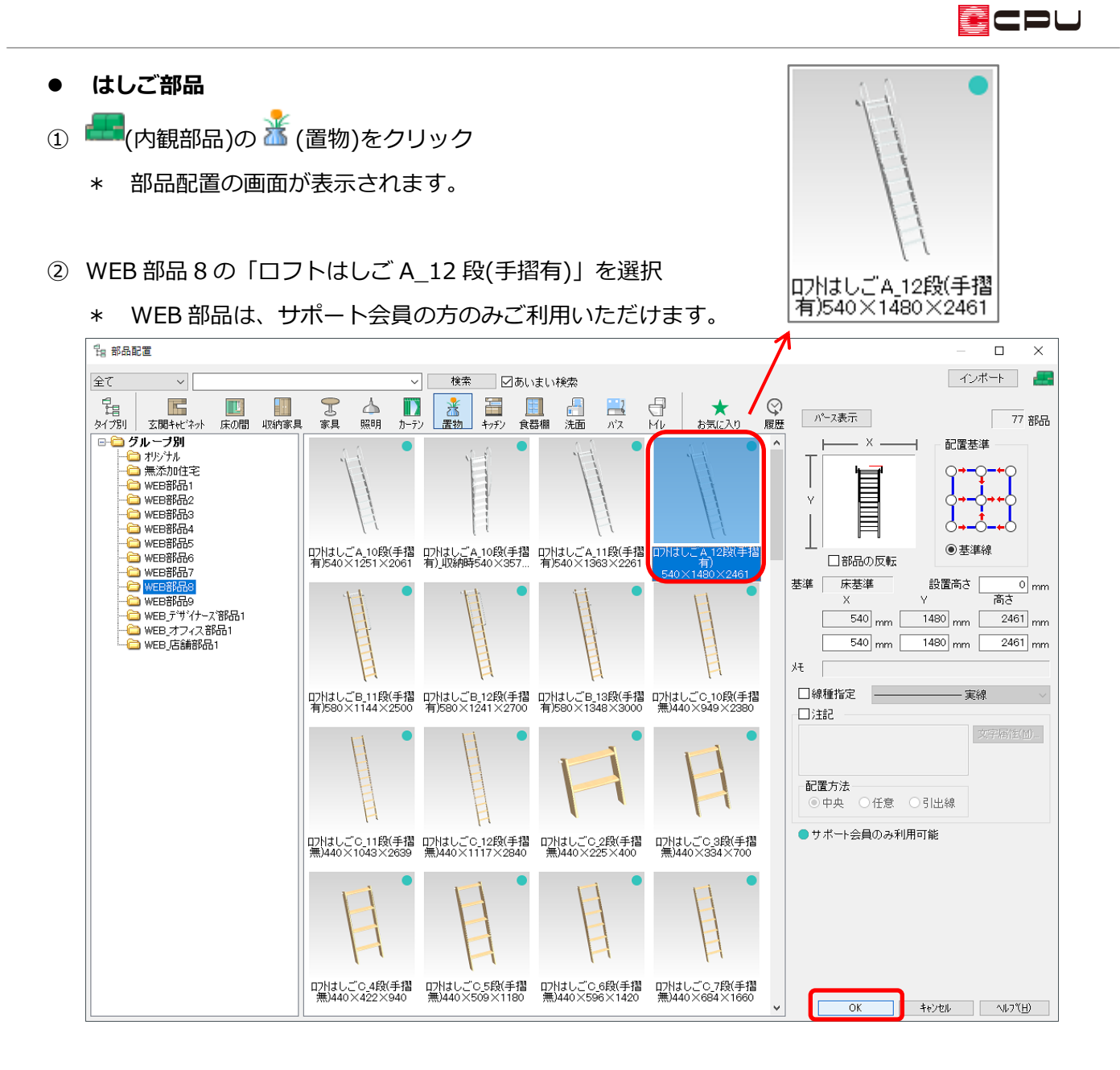

③ 「OK」をクリックし、以下のように配置

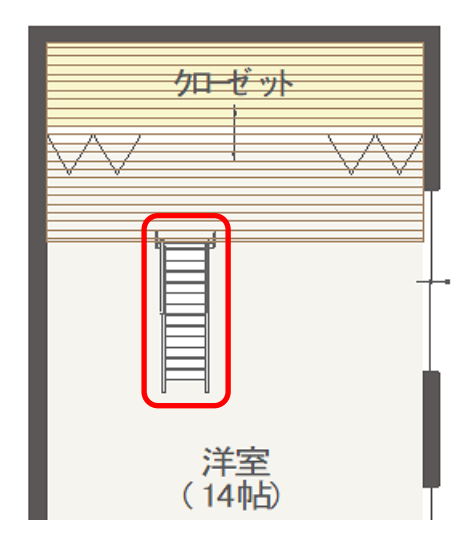

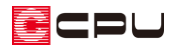

①<br>大

# **● ロフト手摺**

ロフトの手摺を、付属品の「スリット」を利用して入力します。

- 1 (付属品)の ( スリット)をクリック
	- \* スリットの設定画面が表示されます。
- ② スリットの設定を以下の内容に指定し、「OK」をクリック

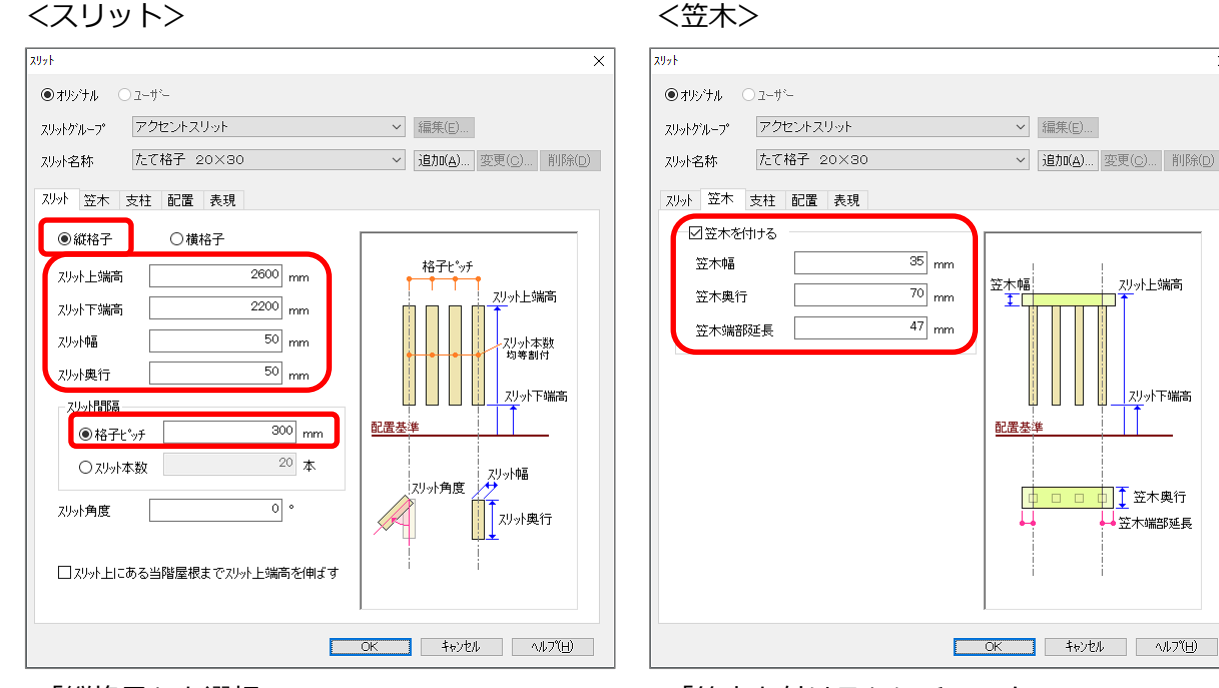

- ・「縦格子」を選択 インスコンスコンスコンスコント 「笠木を付ける」にチェック
- ・スリット上端高「2600」、下端高「2200」 ・笠木幅「35」、奥行「70」
- ・スリット幅「50」、奥行「50」 ・ ・ ・ ・ 笠木端部延長「47」
- ・スリット間隔は「格子ピッチ」で「300」
- 

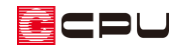

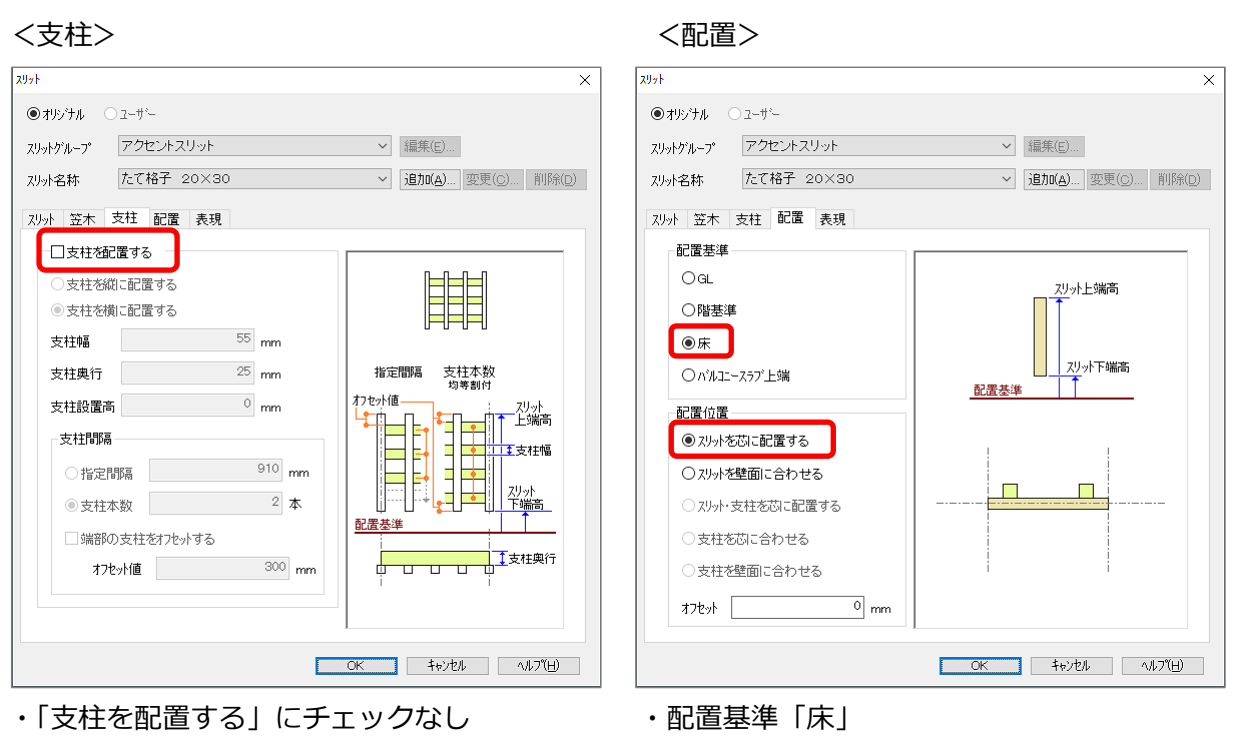

・配置位置「スリットを芯に配置する」

- \* 上記の設定はあくまで一例です。ダイアログの挿絵の説明を参考に、実際のデザインに合わせ て指定してください。
- \* スリットの設定は、「追加」からパターンとして登録が可能です。よく使用するスリットの設 定は、パターンとして登録しておくと一覧から選択して使用でき、便利です。
- ③ スリットを以下のように配置

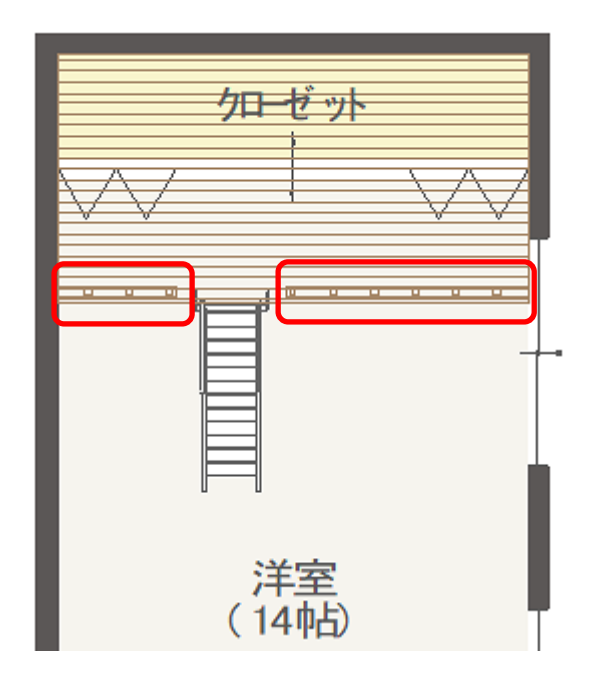

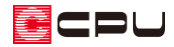

# **④ △ (3D パース)で確認**

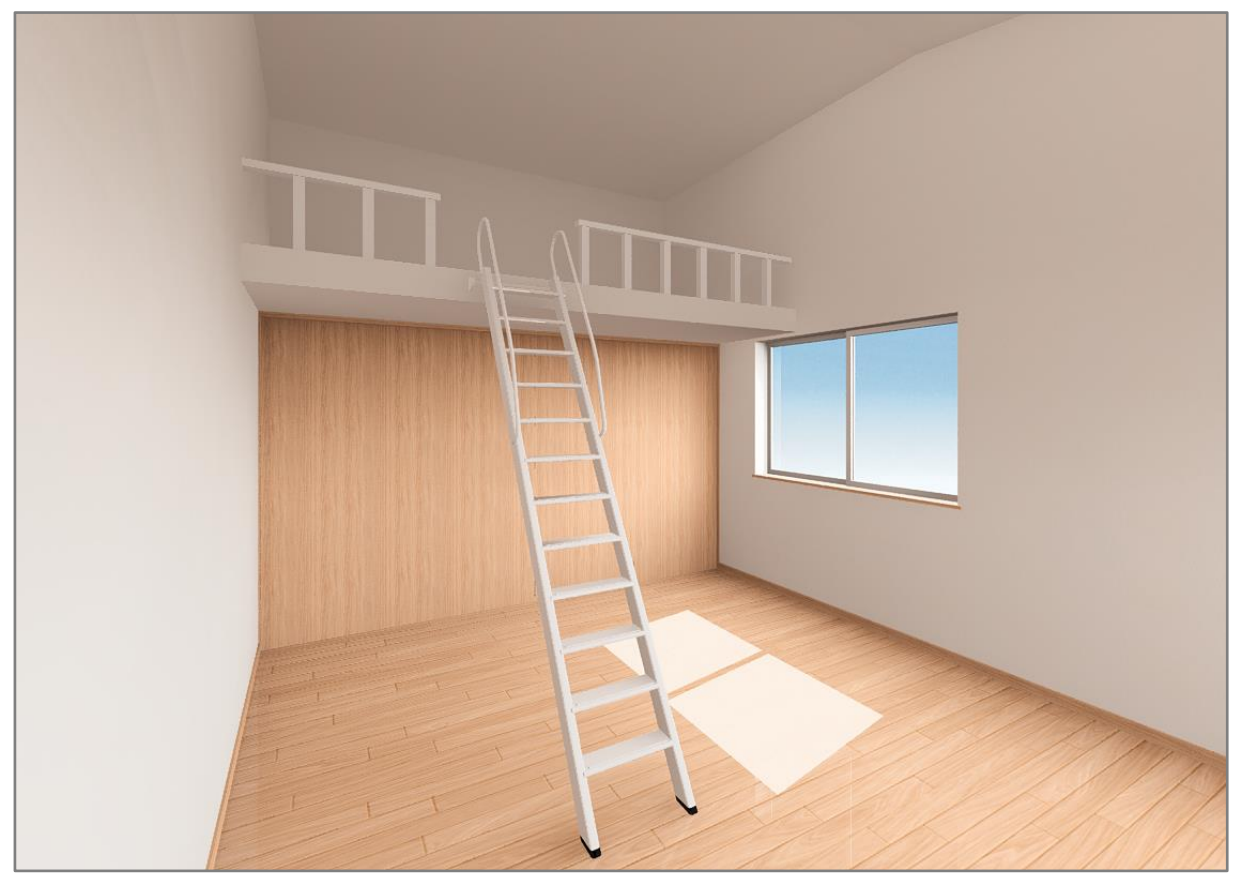

**▼ ロフト床 (カウンター) の色は、「部材色変更」で変更したものです。** 

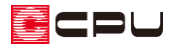

### 参考

上記の方法で作成したロフトは、小屋裏を利用し、部屋の床高・天井高を調整して作成することもでき ます。

小屋裏の詳しい作成方法については、こちらをご覧ください。

[\[1107\] 小屋裏収納やロフトの入力方法\(小屋裏階の利用\)](http://faq.cpucloud.jp/faq/data/as_1107.pdf)

### ⚫ **小屋裏の設定**

(物件概要)の「基本情報」画面で、建物階数の「小屋裏」にチェックを付けます。

#### **● 間取り**

プラン 2 階のクローゼットと洋室の天井高を「2030」に設定します。

\* 2200(天井高)-170(クローゼットとロフトの懐厚)=2030 小屋裏には、「ロフト」と「吹抜」の区画を作成し、それぞれの床高を「-685」に設定します。

\* ロフトの床は 2 階の軒高を基準(0)として設定します。 ここでは、2 階の横架材間隔を 2925、2 階床高を 40mm として計算します。 2925(横架材間隔)−40 (2 階床高) −2200 (ロフトの床上端までの距離) =685 2 階軒高よりも床が低くなるため「-685」と設定します。

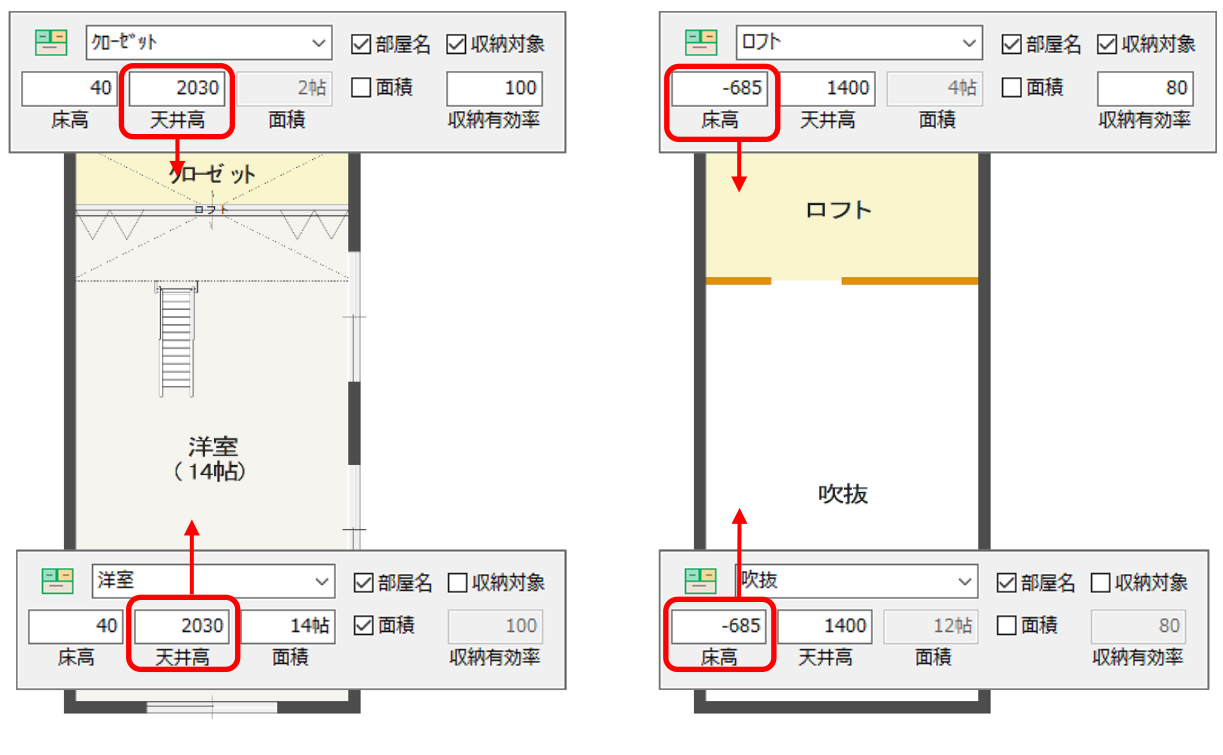

<プラン 2 階> インディング インター イル屋裏>

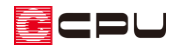

【注意】部屋設定の小屋裏(下屋用)・ロフト(下屋用) 最上階の屋根下にあたる、小屋裏の階層に部屋を設定する際は、「小屋裏(下屋用)」、「ロフト(下屋 用)」は使用しません。 「小屋裏」または「ロフト」を使用し 部屋  $\overline{\times}$ 

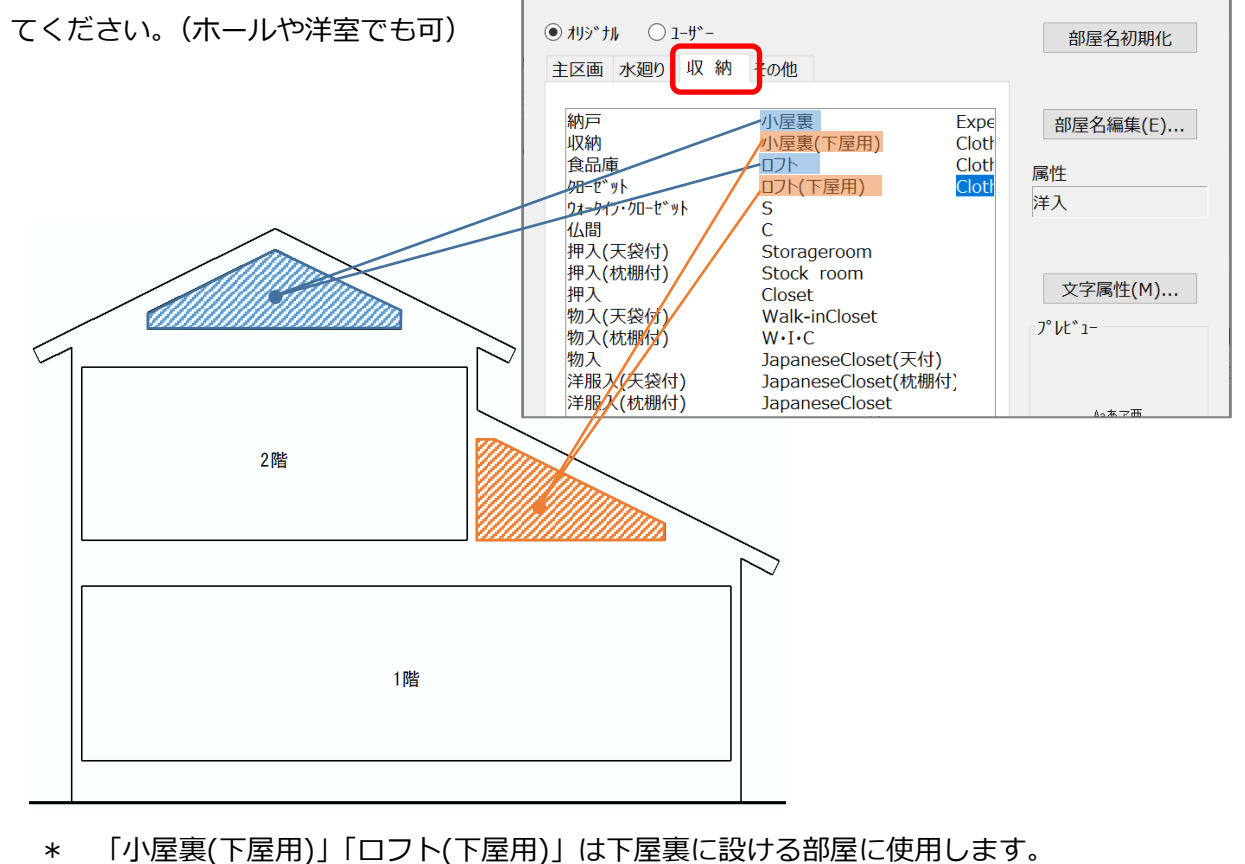

\* ロフトの手摺は、壁⇒腰壁手摺を 手摺高さ「400」で配置していま す。

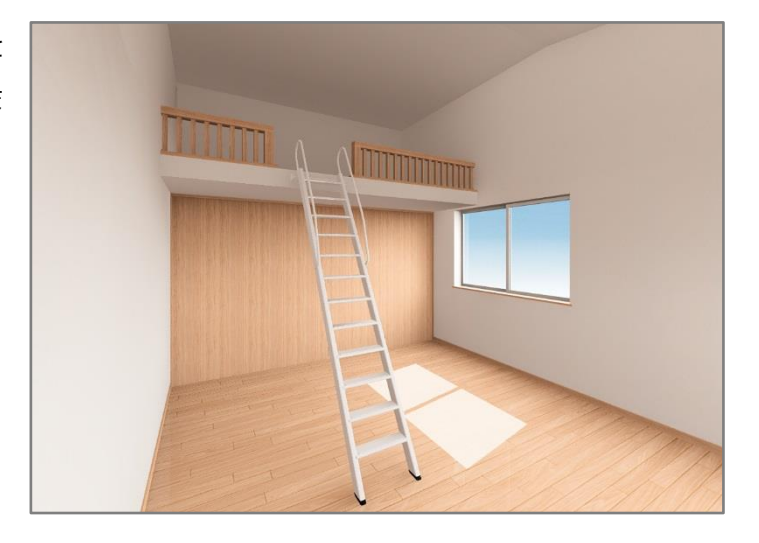